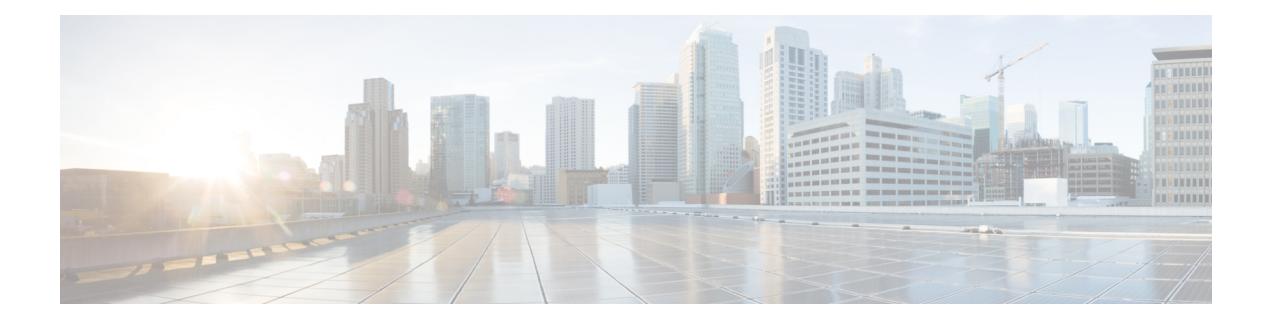

## **SSH**を介した**Cisco CloudNetwork Controller** へのログイン

通常、セットアップ [ウィザードを使用した](cisco-cloud-network-controller-for-gcp-installation-guide-260x_chapter5.pdf#nameddest=unique_11) Cisco Cloud Network Controller の構成 で説明されて いるように、ブラウザを介して Cisco Cloud Network Controller にログインします。ただし、何 らかの理由で SSH 経由で Cisco Cloud Network Controller にログインする必要がある場合のため に、前のセクションで生成した SSH キーまたは SSH パスワード認証を使用して Cisco Cloud Network Controller にログインする方法について説明します。

- Google Cloud を介したシリアル コンソールへの接続 (1 ページ)
- SSH キーを使用した Cisco Cloud Network Controller へのログイン (2 ページ)
- SSH パスワード認証を使用した Cisco Cloud Network Controller へのログイン (3 ページ)

## **Google Cloud** を介したシリアル コンソールへの接続

次のように移動し、Google Cloud を介してシリアル コンソールに接続できます。

**[**仮想マシン(**Virtual Machines**)**]** > **[VM** インスタンス(**VM instances**)**]**

**[VM** インスタンス(**VM instances**)**]** ページで、**[**インスタンス(**Instances**)**]** タブをクリック し、Cisco Cloud Network Controller のインスタンスをクリックしてから、**[**シリアル コンソール に接続(**CONNECT TO SERIAL CONSOLE**)**]** をクリックします。

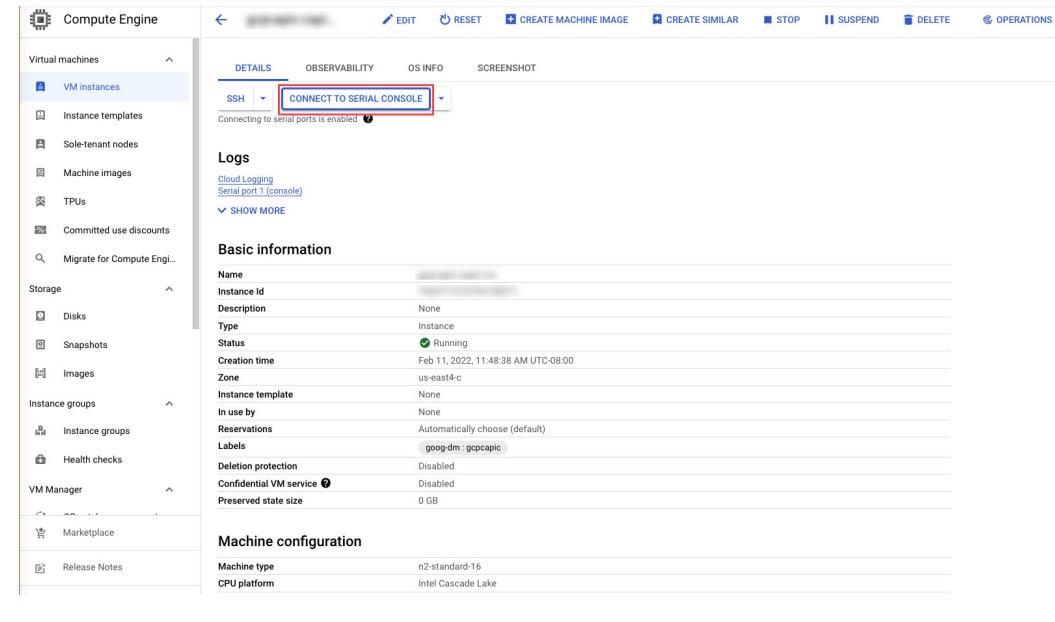

この Google Cloud ページで許可されている操作は、シリアル コンソールへの接続のみです。 たとえば、Google Cloud でこのページから Cisco Cloud Network Controller に SSH で接続するこ とは許可されていません。SSH を介した Cisco Cloud Network Controller へのログイン (1 ペー ジ) で説明されている他の方法を使用すれば、Cisco Cloud Network Controller に SSH で接続で きます。 (注)

## **SSH** キーを使用した **Cisco Cloud Network Controller** へのロ グイン

- ステップ **1** Cisco Cloud Network Controller インフラ テナントの Google Cloud アカウントにログインします。
- ステップ **2** Cisco Cloud Network Controller の IP アドレスを特定します。

Google Cloud での Cisco Cloud Network [Controller](cisco-cloud-network-controller-for-gcp-installation-guide-260x_chapter4.pdf#nameddest=unique_20) の展開 の Deployment Manager からの出力の最後に表示さ れる管理 IP アドレス。

**[**コンピューティング エンジン(**Compute Engine**)**]** > **[VM** インスタンス(**VM instances**)**]**に移動して、 Cisco Cloud Network Controller の IP アドレスを見つけることもできます。[外部 IP] 列に表示される IP アド レスは、Cisco Cloud Network Controller の IP アドレスです。

ステップ **3** Linux システムの場合、以下を入力して、SSH キーを使用して Cisco Cloud Network Controller にログインし ます。

# **ssh -i ~/.ssh/cnc-ssh-key admin@***public-IP-address* 次に例を示します。

**SSH** を介した **Cisco Cloud Network Controller** へのログイン

# **ssh -i ~/.ssh/cnc-ssh-key admin@192.0.2.1**

公開キー ファイルの場所と形式の詳細については、Linux または MacOS での SSH キー [ペアの生成](cisco-cloud-network-controller-for-gcp-installation-guide-260x_chapter4.pdf#nameddest=unique_19) を参照 してください。

## **SSH** パスワード認証を使用した **Cisco Cloud Network Controller** へのログイン

公開キーを使用するSSHとは異なり、SSHパスワード認証はデフォルトで無効になっています。 ユーザー名とパスワードを使用して Cisco Cloud Network Controller に SSH 接続できるように、 次の手順を使用して SSH パスワード認証を有効にします。

ステップ **1** ブラウザ ウィンドウを開き、セキュア バージョンの HTTP(https://)を使用して、URL フィールドに IP アドレスを貼り付け、Return を押してこの Cisco Cloud Network Controller にアクセスします。

たとえば、 https://192.0.2.1です。

- ステップ **2** Cisco Cloud Network Controller のログイン ページに次の情報を入力します。
	- [Username]:このフィールドにadminと入力します。
	- **[**パスワード(**Password**)**]**:Cisco Cloud Network Controller にログインするために指定したパスワード を入力します。
	- [ドメイン(Domain)]:[ドメイン(Domain)]フィールドが表示される場合は、デフォルトの[ドメイ ン(Domain)]エントリをそのままにします。
- ステップ **3** ページの下部にある **[**ログイン**]** をクリックします。
- ステップ **4** [Infrastructure System Configuration]に移動し、[System Configuration]ページの[Management Access]タブをク リックします。 >
- ステップ **5** SSH設定を編集するには、画面の右上隅にある鉛筆アイコンをクリックします。 SSH 用の設定ページが表示されます。
- ステップ6 [パスワード 認証ステータス (Password Authentication State] フィールドで、[有効 (Enabled) ] を選択しま す。

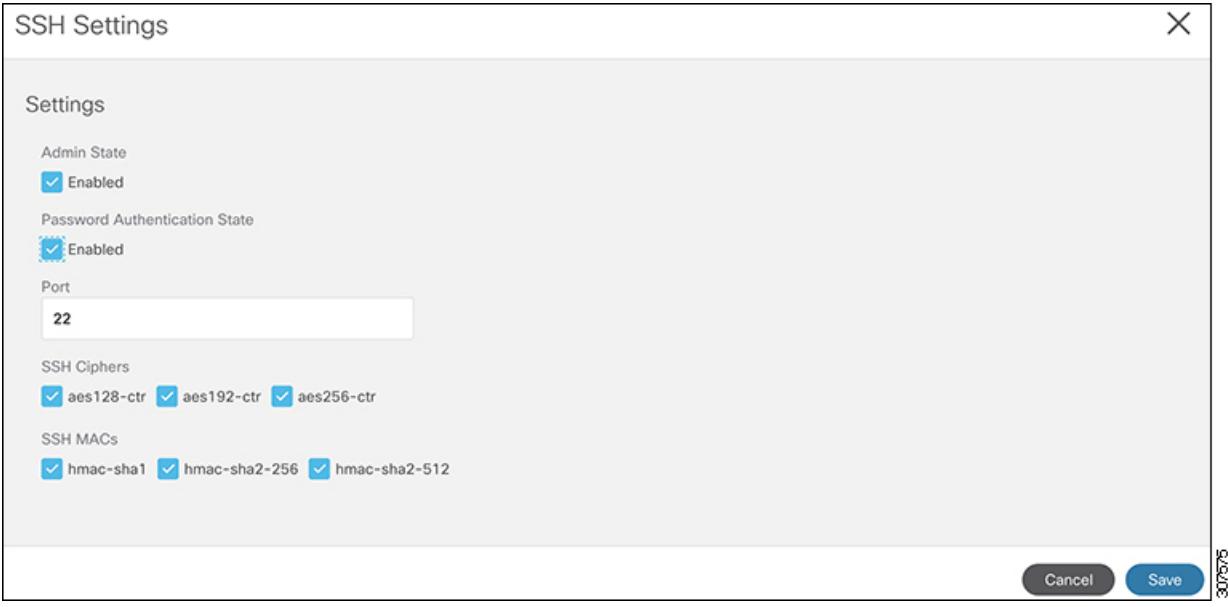

ステップ **7 [Save]** をクリックします。

これで、公開キーファイルと秘密キーファイルにアクセスしなくても、Cisco Cloud Network Controller に SSH接続できます。

# **ssh admin@192.0.2.1**

翻訳について

このドキュメントは、米国シスコ発行ドキュメントの参考和訳です。リンク情報につきましては 、日本語版掲載時点で、英語版にアップデートがあり、リンク先のページが移動/変更されている 場合がありますことをご了承ください。あくまでも参考和訳となりますので、正式な内容につい ては米国サイトのドキュメントを参照ください。